Building Stairs Design and Production

Today you will build stairs from the basement to the first floor for your first house project. If you have not yet completed the model of your house, you must finish that before you can continue. Your work should be found in the Documents folder on your Mac.

1. First open your house file. First we want to create a staircase and make it a GROUP. Then we will move it into place and cut a hole through the Floor Slab. Go into the FRONT view and move a little off to the side of your house. Draw a line 8" upward and then 1' to the right. Move and copy this from the lower endpoint of the vertical line up and to the right so it aligns with the right endpoint of the horizontal line. Enter 11x for the number of copies so that you create a set of lines that look like stairs.

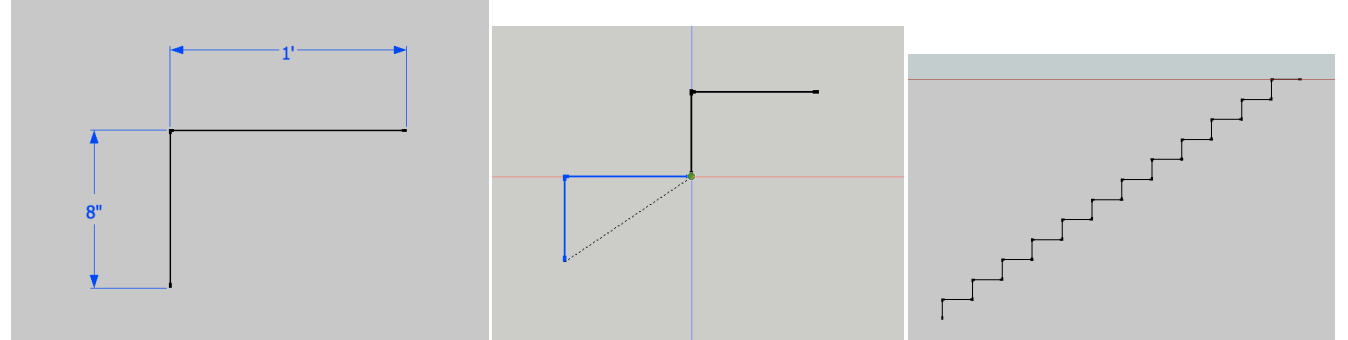

2. Now draw a horizontal line from the very bottom over to the right 1', and a vertical line down from the very top 8". Look at the images below.

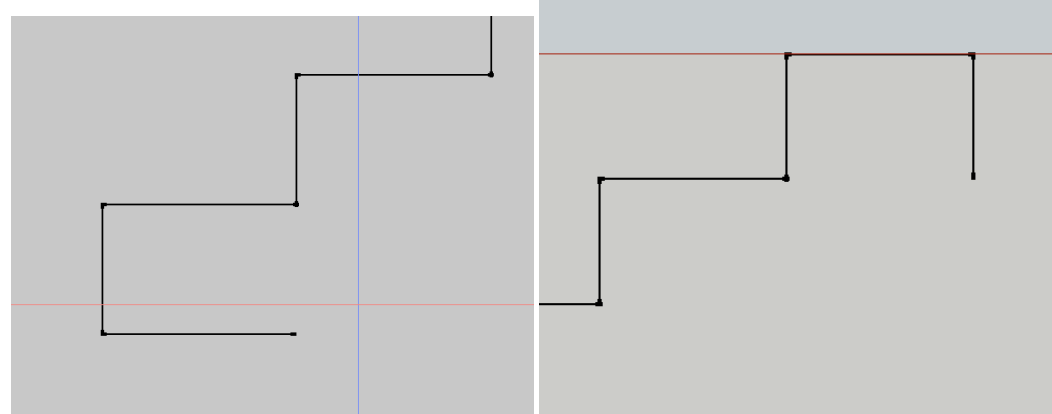

3. You should see something like the image below. Draw a line connecting these two to create a face. In construction terms this face would represent what is called a "Stair Stringer". This is the piece of wood that creates the support structure for stair treads.

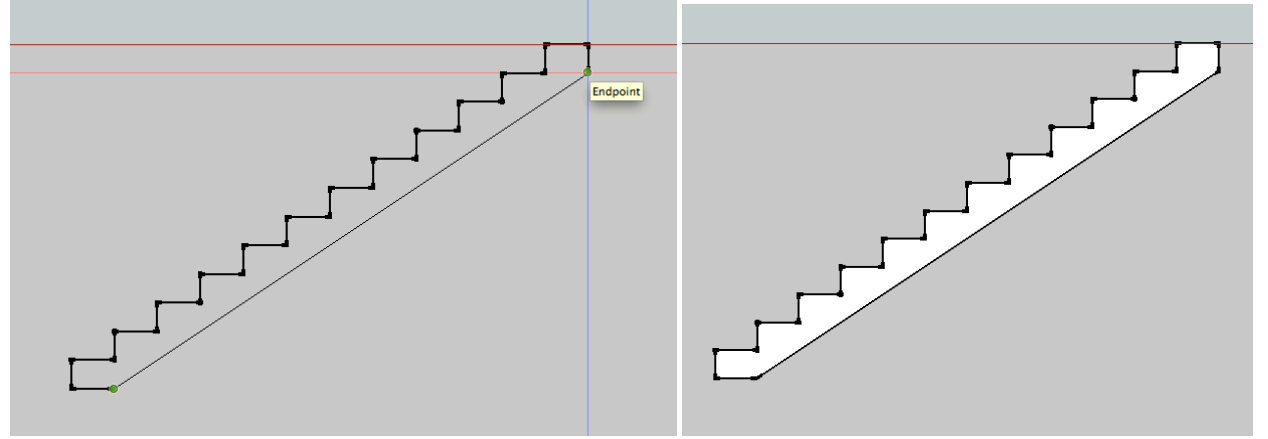

4. Now orbit around so you can see this in 3D. Pull it out 4' and turn it into a group.

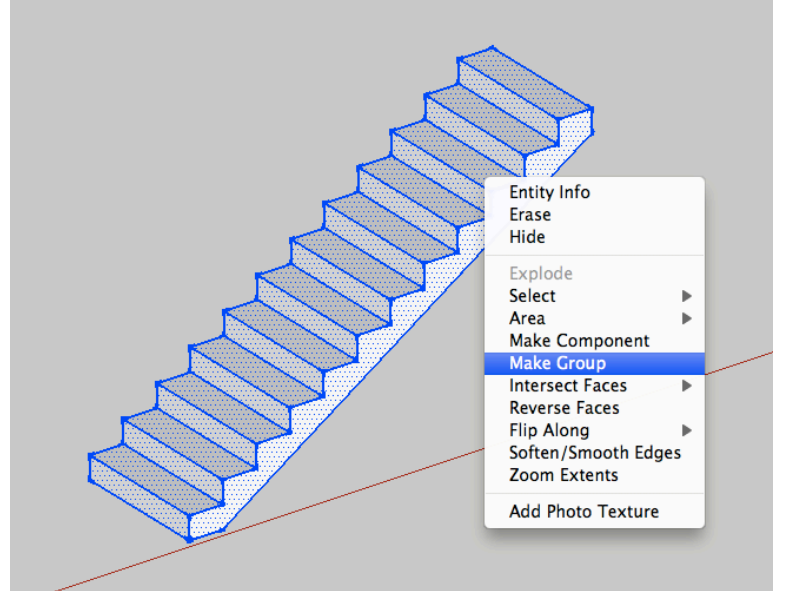

5. Now hide the top sections of your house (the roof, ceiling slab) so you can see the first floor walls. Double click into the floor slab group so you can edit the faces. Draw a rectangle on the floor that is 12' by 4'. Push this downward 1' so that it creates a hole in your floor.

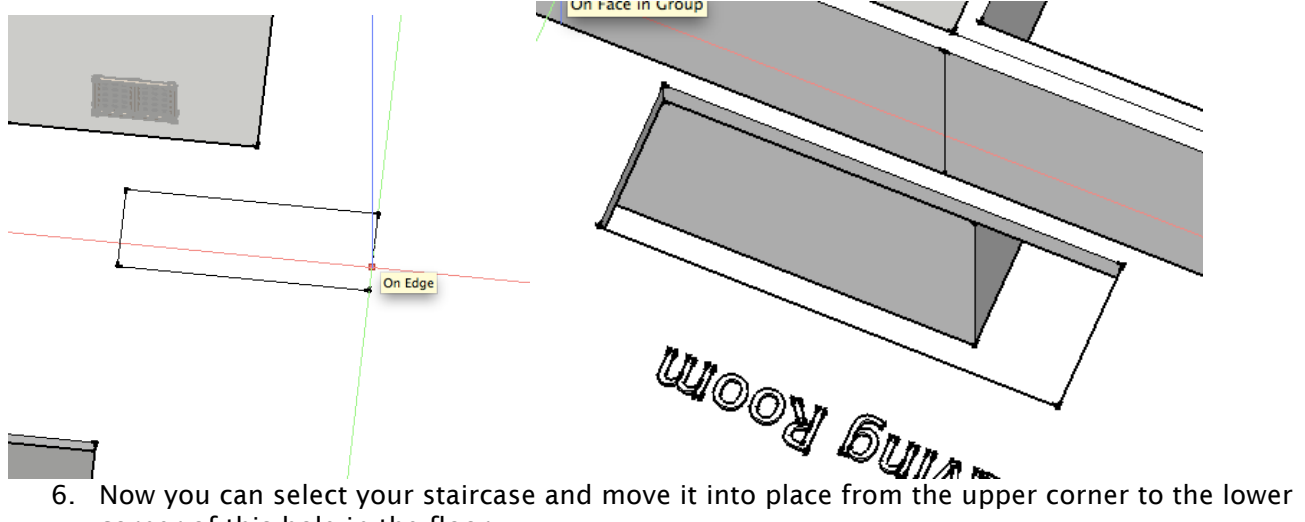

corner of this hole in the floor.

7. Now your stairs are in place. Hopefully they don't interfere with walls you created in the basement – if they do you may need to adjust where you want the hole in the floor or how you laid out the walls in the basement. After you finish this you can create a railing around the top of the stairs.

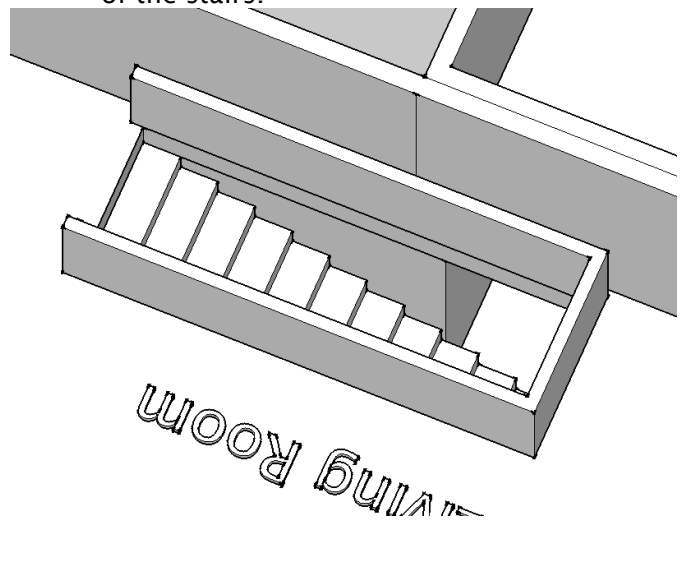